# **SELF SERVICE ENROLLMENT**

You can log on to CMS by providing the system with a valid username and password.

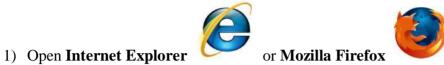

2) Go to <u>http://cms.nilai.edu.my/</u> and click Go or press <ENTER>.

| Crns.nilsi.edu.my/psp/ps/EMPLOYEE/HRMS//crnd=logout |                                  | ⊤ C <sup>r</sup> Q, Sea                                                                                                    | ich                                                                                                    | ☆ ₫ |
|-----------------------------------------------------|----------------------------------|----------------------------------------------------------------------------------------------------|----------------------------------------------------------------------------------------------------|-----|
|                                                     |                                  | <b>Nilai</b><br>UNIVERSITY                                                                                                    |                                                                                                    |     |
|                                                     | User ID:<br>Password:<br>Sign In | Select a Language:<br>English<br>Dansk<br>Francais<br>Italiano<br>Nederlands<br>Polski<br>Suomi<br>순astina<br>한국민<br>고민<br>고민<br>보고<br>보고<br>보고<br>보고<br>보고<br>보고<br>보고<br>보고<br>보고<br>보고<br>보고<br>(<br>(<br>)<br>(<br>)<br>(<br>)<br>(<br>)<br>(<br>)<br>(<br>)<br>(<br>)<br>(<br>)<br>(<br>) | Español<br>Doutsch<br>Français du Canada<br>Magyer<br>Norsk<br>Português<br>Svenska<br>日本語<br>Pyccysnii<br>简体中文<br>子 |     |

- 3) Enter Valid User ID and Password.
- 4) Click the **Sign In** button to login.

| User ID:  |         |  |
|-----------|---------|--|
| Password: | Sign In |  |

**Note :** User ID and Password are case sensitive.

## **ENROLLING IN COURSES**

As a student of Nilai University, the CMS provides you the ability to Enroll/Drop your courses online.

## 1. <u>My Academic Requirements Setup : Plan courses for future term.</u>

### Step 1:

Navigation: <u>Self Service</u> > <u>Degree Progress/Graduation</u> > <u>My Academic Requirements</u>

| rch:                                                                                                    | Plan                                                                  | Enroll                                                                          |               | My Academics     |  |
|----------------------------------------------------------------------------------------------------|-----------------------------------------------------------------------|---------------------------------------------------------------------------------|---------------|------------------|--|
| If Service<br>Customizations                                                                                          | My Academic Require                                                   | ments                                                                           |               |                  |  |
| Class Search / Browse<br>Catalog<br>Academic Planning<br>Enrollment<br>Campus Finances<br>Campus Personal Information | Select Institution / Career                                           | (Invalid Value)<br>14/21/2015 10:08AM                                           |               | change           |  |
| Degree Progress/Graduation<br>- My Academic<br>Requirements<br>eporting Tools<br>eopleTools                           | collapse all                                                          | expand all                                                                      | 🔶 In Progress | <b>★</b> Pianned |  |
| neTable by Course<br>neTable by Facility<br>neTable by instructor<br>ange My Password                                 | <ul> <li>FIB (200901)</li> <li>Not Satisfied: FIB (200901)</li> </ul> |                                                                                 |               |                  |  |
|                                                                                                    | <ul> <li>Courses: 15 re</li> </ul>                                    | quired, 30.00 taken, 20.00<br>quired, 9 taken, 6 needed<br>quired, 3.100 actual | needed        |                  |  |

Figure 1: Page showing My Academic Requirements

## Step 2:

Select courses from My Academic Requirements page.

| fenu 🗖                                                                                         |                     |                                                                     |       |                              |       |       |        |  |
|------------------------------------------------------------------------------------------------|---------------------|---------------------------------------------------------------------|-------|------------------------------|-------|-------|--------|--|
| earch:                                                                                         |                     | ig courses may be used t                                            |       |                              |       |       |        |  |
| Self Service                                                                                   | Charles Constantion | ið contee mey be need t                                             |       |                              |       |       |        |  |
| D Gustomizations                                                                               | Course              | Descention                                                          | Units | When                         | Grade | Notes | Status |  |
| Class Search / Browse     Catalog     Academic Planning     Enrollment                         | ACC111              | INTRODUCTION TO<br>FINANCIAL ACCT<br>*** view multiple<br>offerings | 3.00  | Select Co                    | ourse |       |        |  |
| D Campus Finances<br>D Campus Personal Information                                             | ACC118              | INTRO TO FINANCIAL<br>ACCT 1                                        | 3.00  |                              |       |       |        |  |
| Degree Progress/Graduation     My Academic                                                     | ACC119              | INTRO TO FINANCIAL<br>ACCT II                                       | 3.00  |                              |       |       |        |  |
| Requirements<br>Reporting Tools<br>PeopleTools<br>TimeTable by Course<br>TimeTable by Facility | C5C111              | INTRO TO INFO<br>TECHNOLOGY                                         | 3.00  |                              |       |       |        |  |
| Time Table by Instructor<br>Change My Password                                                 | CSC112              | INTRODUCTION TO<br>PROGRAMMING<br>*** view multiple<br>offerings    | 3.00  |                              |       |       |        |  |
|                                                                                                | EC0118              | BUSINESS<br>ECONOMICS 1                                             | 3.00  |                              |       |       |        |  |
|                                                                                                | EC0119              | BUSINESS<br>ECONOMICS 2                                             | 3.00  |                              |       |       |        |  |
|                                                                                                | ENG112              | ENGLISH LANGUAGE<br>PROFICIENCY                                     | 4.00  | OCT_SHORT (ALL<br>PROG)_2014 | 8+    |       | 3      |  |
|                                                                                                | ENG113              | INTRO TO ACADEMIC<br>ENGLISH                                        | 4.00  | JAN_LONG (ALL<br>PROG)_2015  |       |       | ۰      |  |

Figure 2: Select particular course

## Step 3:

Select course offering by selecting appropriate student career.

| enu 🗖                                                                        |                                |                        |                         | - W                      | $\sim$ |  |  |  |  |  |
|------------------------------------------------------------------------------|--------------------------------|------------------------|-------------------------|--------------------------|--------|--|--|--|--|--|
| ())<br>())                                                                   | Plan                           | Enro                   | all                     | My Academics             |        |  |  |  |  |  |
| eif Service<br>Customizations<br>Class Search / Browse                       | My Academic Requir             | ements                 |                         |                          | 0.00   |  |  |  |  |  |
| Catalog<br>Academic Planning<br>Enrollment                                   | 20 <del>-01</del> -01          | Select Course Offering |                         |                          |        |  |  |  |  |  |
| Campus Finances<br>Campus Personal Information<br>Degree Progress/Graduation | Return to My Academic Requirem | <u>ents</u>            |                         |                          |        |  |  |  |  |  |
| <ul> <li>My Academic<br/>Requirements</li> </ul>                             | ACC111 - INTRODUCTION          | TO FINANCIAL ACC       | OUNTING                 |                          |        |  |  |  |  |  |
| teporting Tools<br>reopleTools                                               | Career                         | Campus                 | Academic Group          | Academic<br>Organization |        |  |  |  |  |  |
| imeTable by Course<br>ImeTable by Facility                                   | Diploma                        | Nilai University       | Accounting &<br>Finance | Accounting & Finance     |        |  |  |  |  |  |
| meTable by Instructor                                                        | Foundation Program             | Nilai University       | Accounting &<br>Finance | Accounting & Finance     |        |  |  |  |  |  |
| hange My Password                                                            |                                |                        |                         |                          |        |  |  |  |  |  |

Figure 3: Select student career

# Step 4:

Add the course to the planner.

| <b>_</b>                                                           |                                             |                                                                     |         |                                     |     |
|--------------------------------------------------------------------|---------------------------------------------|---------------------------------------------------------------------|---------|-------------------------------------|-----|
|                                                                    | Plan                                        | Enrol                                                               | I )     | My Academics                        | )   |
| ice                                                                | Ay Academic Require                         | ements                                                              |         |                                     |     |
| g<br>mic Planning C<br>nent                                        | Course Detail                               |                                                                     |         |                                     |     |
| is Finances<br>is Personal Information Be<br>e Progress/Graduation | etum to Select Course Offering              |                                                                     |         |                                     |     |
| vcademic A                                                         | CC 111 - INTRODUCTION                       | TO FINANCIAL ACC                                                    | DUNTING |                                     | ,   |
| g Tools                                                            | Course Detail                               |                                                                     |         |                                     |     |
| 0015                                                               |                                             |                                                                     |         | and the second second second second |     |
| e by Course                                                        | Career                                      | Foundation Program                                                  |         | view class sections                 |     |
| e by Course<br>e by Facility<br>e by Instructor                    | Career                                      | Foundation Program<br>3.00                                          |         | add to planner                      | 1 I |
| e by Course<br>c by Facility                                       |                                             | 1 1 1 2 1 4 1 1 2 0 4 1 2 4 3 1 5 1 5 1 5 1 5 1 5 1 5 1 5 1 5 1 5 1 |         |                                     |     |
| e by Course<br>e by Facility<br>e by Instructor                    | Units                                       | 3.00<br>NU Internal<br>Tutonal Re                                   | quired  |                                     | ſ   |
| e by Course<br>e by Facility<br>e by Instructor                    | Units<br>Grading Basis                      | 3.00<br>NU Internal<br>Tutonal Re                                   |         |                                     | ſ   |
| e by Course<br>e by Facility<br>e by Instructor                    | Units<br>Grading Basis<br>Course Components | 3.00<br>NU Internal<br>Tutorial Re<br>Lecture Re                    |         |                                     | ſ   |

Figure 4: Click add to planner button

| My Academic Requirements       Search / Browse       0       0       0       0       0       0       0       0       0       0       0       0       0       0       0       0       0       0       0       0       0       0       0       0       0       0       0       0       0       0       0       0       0       0       0       0       0       0       0       0       0       0       0       0       0       0       0       0       0       0       0       0       0       0       0       0       0       0       0       0       0       0       0       0       0 <th></th> <th></th> <th></th> <th></th> <th></th>                                                                                                    |                                                                                     |                                        |               |                     |  |
|----------------------------------------------------------------------------------------------------|-------------------------------------------------------------------------------------|----------------------------------------|---------------|---------------------|--|
| ervice<br>tomizations<br>iss Search / Browse<br>alog<br>demic Planning<br>oliment<br>hyus Finances<br>mpus Personal information<br>ree Progress/Graduation<br>y Academic<br>equirements<br>ting Tools<br>eTools<br>eTool | Pla                                                                                 | lan                                    | Enroll        | My Academics        |  |
| tomizations<br>is Search / Browse<br>alog<br>demic Planning<br>oliment<br>ippus Finances<br>pus Personal information<br>rece Progress/Graduation<br>y Academic equirements<br>ting Tools<br>eTools<br>eDid by Course<br>eTools<br>eDid by Course<br>eDid by Course<br>eDid b                                                                                                    |                                                                                     |                                        |               |                     |  |
| Search / Browse       My Academic Requirements         90       My Academic Requirements         91       Enerstanding         iment       Accounts Detail         Iments       Account has been added to your Planner.         Progress/Graduation       Account has been added to your Planner.         Progress/Graduation       Return to Select Course Offering         Account to Select Course Offering       Account to Financial Accounting         Point Program       View class sections                                                                                                    | mizations                                                                           |                                        |               |                     |  |
| Emic Planning<br>liment<br>pus Finances<br>pus Fersonal information<br>ee Progress/Graduation<br>(Academic<br>guirements<br>ing Tools<br>Tools<br>ble by Course<br>ble by Facility<br>ble by Instructor<br>e LAV Password       ACC 111 has been added to your Planner.         Return to Select Course Offering<br>ble by Facility<br>ble by Instructor<br>e LAV Password       Return to Select Course Offering<br>ACC 111 - INTRODUCTION TO FINANCIAL ACCOUNTING         Course Detail                                                                                                    | Max A and ami                                                                       | ic Requirements                        |               |                     |  |
| emic Pranning<br>iment       ACC 111 has been added to your Planner.         exercises/Graduation<br>accademic       ACC 111 has been added to your Planner.         exercises/Graduation<br>quirements       Return to Select Course Offering         bit by Course<br>bit by Course<br>bit by Fracility<br>bit by Password       Return to Select Course Offering         ACC 111 - INTRODUCTION TO FINANCIAL ACCOUNTING       ACC 111 - INTRODUCTION TO FINANCIAL ACCOUNTING         Course Detail       Course Detail         Career       Foundation Program                                                                                                    |                                                                                     | -11                                    |               |                     |  |
| s Finances<br>s Personal information<br>e Progress/Graduation<br>cademic<br>unrements<br>g Tools<br>ols<br>e DV Factify<br>e DV Factify<br>e DV Facti                    | nic Planning                                                                        | 311                                    |               |                     |  |
| ACC 111 has been added to your Planner.  ACC 111 has been added to your Planner.  ACC 111 has been added to your Planne                                                                                                    |                                                                                     |                                        |               |                     |  |
| Academic<br>quirements<br>rgois<br>Tools<br>Tools<br>De by Course<br>De by Course<br>De by Facility<br>De by Facility<br>De                                                                          |                                                                                     | has been added to your Pla             | aner.         |                     |  |
| Academic quikements ng Tools Tools Tools Die by Course Die by Course Die by Facility Die by Instructor e My Password Course Detail Career Foundation Program view class sections                                                                                                    |                                                                                     |                                        |               |                     |  |
| ng Tools Tools Tools Return to Select Course Offering ACC 111 - INTRODUCTION TO FINANCIAL ACCOUNTING ACC 111 - INTRODUCTION TO FINANCIAL ACCOUNTING Course Detail Coreer Foundation Program view class sections                                                                                                    |                                                                                     |                                        |               |                     |  |
| ACC 111 - INTRODUCTION TO FINANCIAL ACCOUNTING ACC 111 - INTRODUCTION TO FINANCIAL ACCOUNTING Course Detail Career Foundation Program view class sections                                                                                                    | quirements                                                                          |                                        |               |                     |  |
| ble by Course         ble by Eastify         ble by instructor         e My Password         Course Detail         Coreer         Foundation Program                                                                                                    |                                                                                     |                                        |               |                     |  |
| Die by Facility Die by Instructor Se My Password Course Detail Career Foundation Program view class sections                                                                                                    |                                                                                     | ourse Offering                         |               |                     |  |
| ACC III - INTRODUCTION TO FINANCIAL ACCOUNTING Course Detail Correer Foundation Program view class sections                                                                                                    | ble by Earlity                                                                      |                                        |               |                     |  |
| Course Detail Coreer Foundation Program view class sections                                                                                                    |                                                                                     | RODUCTION TO FINANCIA                  | AL ACCOUNTING |                     |  |
| Coreer Foundation Program                                                                                                    |                                                                                     |                                        |               |                     |  |
| Coreel Foundation Program                                                                                                    | ble by Instructor                                                                   |                                        |               |                     |  |
| Units 3.00 add to planner                                                                                                    | ble by Instructor                                                                   |                                        |               |                     |  |
|                                                                                                    | ble by Instructor<br><u>e My Password</u><br>Course Detail                          | Foundation P                           | rogram        | view class sections |  |
| Grading Basis NU Internal                                                                                                    | ACC III - INTR<br>My Password<br>Course Detail<br>Career                            |                                        | rogram        |                     |  |
| Course Components Tutorial Required                                                                                                    | ACC III - INTR<br>NY Password<br>Course Detail<br>Career<br>Units                   | 3.00                                   | rogram        |                     |  |
| Lecture Required                                                                                                    | ACC III - INTR<br>My Password<br>Course Detail<br>Career<br>Units<br>Grading Basis  | 3.00<br>NU Internal                    |               |                     |  |
| Campus Nilai University                                                                                                    | e by Instructor<br>My Password<br>Course Detail<br>Career<br>Units<br>Grading Basis | 3.00<br>NU Internal<br>pnents Tutorial | Required      |                     |  |

Figure 5: Message will display after add the subject.

## Step 5:

Click on '<u>Return to Select Course Offering</u>' and '<u>Return to My Academic Requirements</u>' link in order to add other courses.

| ORACLE'                                                                                                    |                                                                                                    |                                                                                                    |                                       | Home |
|----------------------------------------------------------------------------------------------------|----------------------------------------------------------------------------------------------------|----------------------------------------------------------------------------------------------------|---------------------------------------|------|
| Menu     ■       Search:     Image: Search / Browse       D Customizations     D Customizations       D Class Search / Browse     Catalog       D Academic Planning     D Compus Finances       D Campus Finances     D Campus Fersonal Information       Image: Degree Progress/Graduation     - My Academic Requirements       D Reporting Tools     D People Tools       D Propole Tools     - TimeTable by Course       TimeTable by Course     - TimeTable by Instructor       Change My Password | Return to Select Course Offering<br>ACC 111 - INTRODUCTION<br>Course Detail<br>Career<br>Units<br>Grading Basis<br>Course Components<br>Campus<br>Academic Group<br>Academic Organization | Foundation Program<br>3.00<br>NU Internal<br>Tutorial Required<br>Lecture Required<br>Nilai University<br>Accounting & Finance<br>Accounting & Finance | view class sections<br>add to planner |      |
|                                                                                                    | Return to Select Course Offering                                                                                                    |                                                                                                    |                                       | -    |

Figure 6: Click on "Return to Select Course Offering" option.

| lenu 🗖<br>earch:                                                             |                                |                    |                         |                          | ~ |  |
|------------------------------------------------------------------------------|--------------------------------|--------------------|-------------------------|--------------------------|---|--|
| ())                                                                          | Plan                           | Enro               |                         | My Academics             |   |  |
| Self Service<br>Customizations<br>Class Search / Browse<br>Catalog           | My Academic Requir             | rements            |                         |                          | l |  |
| Academic Planning                                                            | Select Course Offeri           | ng                 |                         |                          |   |  |
| Campus Finances<br>Campus Personal Information<br>Degree Progress/Graduation | Return to My Academic Requiren | nents              |                         |                          |   |  |
| <ul> <li>My Academic<br/>Requirements</li> </ul>                             | ACC111 - INTRODUCTION          | N TO FINANCIAL ACC | OUNTING                 |                          |   |  |
| Reporting Tools<br>PeopleTools                                               | Career                         | Campus             | Academic Group          | Academic<br>Organization |   |  |
| TimeTable by Course<br>TimeTable by Facility                                 | Diploma                        | Nilai University   | Accounting &<br>Finance | Accounting & Finance     |   |  |
| Time Table by Instructor<br>Change My Password                               | Foundation Program             | Nilai University   | Accounting &<br>Finance | Accounting & Finance     |   |  |
|                                                                              |                                |                    |                         |                          |   |  |

Figure 7: Click on "Return to My Academic Requirements" option.

## 2. <u>My Planner Setup : Move the courses from My Requirement to My Planner.</u>

## Step 1:

Navigation: <u>Self Service</u> > <u>Academic Planning</u> > <u>My Planner</u>

|                                                                           |                                                       |             |                                   |       |                      | 10   |           |  | 1 |
|---------------------------------------------------------------------------|-------------------------------------------------------|-------------|-----------------------------------|-------|----------------------|------|-----------|--|---|
| h:<br>Service                                                             | ſ                                                     | Plan        | Enro                              | II    | )                    | My / | Academics |  |   |
| ustomizations<br>ass Search / Browse<br>atalog                            | My Pla                                                | anner       |                                   |       |                      |      |           |  |   |
| ademic Planning<br>My Planner<br>roliment                                 | Add courses to Planner using: PLAN BY MY REQUIREMENTS |             |                                   |       |                      |      |           |  |   |
| ampus Finances<br>ampus Personal Information<br>egree Progress/Graduation | Delete all courses in Planner: DELETE ALL             |             |                                   |       |                      |      |           |  |   |
| orting Tools                                                              | Unassigned Courses                                    |             |                                   |       |                      |      |           |  |   |
| leTools<br>Table by Course                                                | Select                                                | Course      | Description                       | Units | Typically<br>Offered | Reg  | Delete    |  |   |
| Table by Facility<br>Table by Instructor                                  | E                                                     | ACC 111     | INTRODUCTION TO FINANCIAL<br>ACCT | 3.00  |                      | 0    | 0         |  |   |
| nge My Password                                                           | E                                                     | ECO 119     | BUSINESS ECONOMICS 2              | 3.00  |                      | 0    | Ũ         |  |   |
|                                                                           |                                                       |             | Move selected courses to To       | erm 🗌 |                      | 0    | move      |  |   |
|                                                                           |                                                       |             |                                   |       |                      |      |           |  |   |
|                                                                           | <u>Plan En</u>                                        | roll My Aca | demics                            |       |                      |      |           |  |   |
|                                                                           | My Acade                                              | emics       | • (3)                             |       |                      |      |           |  |   |

Figure 8: Page showing My Planner option.

## Step 2:

Select the courses.

|                                      | Plan                                                  | Enro                              |       |                      | 14.1 | (and another | 1 |  |
|--------------------------------------|-------------------------------------------------------|-----------------------------------|-------|----------------------|------|--------------|---|--|
|                                      | Plan Enroll My Academics                              |                                   |       |                      |      |              |   |  |
| ations<br>arch / Browse <u>My Pl</u> | anner                                                 |                                   |       |                      |      |              |   |  |
| Planning<br>nner<br>nt Add cour      | Add courses to Planner using: PLAN BY MY REQUIREMENTS |                                   |       |                      |      |              |   |  |
| Finances<br>Personal Information     | Delete all courses in Planner: DELETE ALL             |                                   |       |                      |      |              |   |  |
| rogress/Graduation                   | Unassigned Courses                                    |                                   |       |                      |      |              |   |  |
| y Course Select                      | Course                                                | Description                       | Units | Typically<br>Offered | Req  | Delete       |   |  |
| y Facility<br>y Instructor           | ACC 111                                               | INTRODUCTION TO FINANCIAL<br>ACCT | 3.00  |                      | 0    | Û            |   |  |
| Password                             | ECO 119                                               | BU5INESS ECONOMICS 2              | 3.00  |                      | 0    | 0            |   |  |
|                                      |                                                       | Move selected courses to To       | erm   | 28                   |      | move         |   |  |
|                                      |                                                       |                                   |       |                      |      |              |   |  |
|                                      |                                                       |                                   |       |                      |      |              |   |  |
|                                      |                                                       |                                   |       |                      |      |              |   |  |

Figure 9: Click on checkbox to select the course.

## Step 3:

Move the selected courses to appropriate term. After select the term, click on 'Move' button.

|                                                                                                    |                                                       |                                           |                                   |       |                      | Ŷ   |        | 3 |  |
|----------------------------------------------------------------------------------------------------|-------------------------------------------------------|-------------------------------------------|-----------------------------------|-------|----------------------|-----|--------|---|--|
| (2)                                                                                                    | Plan Enroll My Academics                              |                                           |                                   |       |                      |     |        |   |  |
| Self Service<br>© Customizations<br>© Class Search / Browse<br>Catalog<br>Academic Planning<br>- My Planner<br>© Enroliment<br>© Campus Finances<br>© Campus Personal Information | My Pla                                                | anner                                     |                                   |       |                      |     |        |   |  |
|                                                                                                    | Add courses to Planner using: PLAN By My Requirements |                                           |                                   |       |                      |     |        |   |  |
|                                                                                                    |                                                       | Delete all courses in Planner: DELETE ALL |                                   |       |                      |     |        |   |  |
| ree Progress/Graduation<br>ting Tools                                                                                                    | ♥ Unassigned Courses                                  |                                           |                                   |       |                      |     |        |   |  |
| eTools<br>able by Course                                                                                                    | Select                                                | Course                                    | Description                       | Units | Typically<br>Offered | Req | Delete |   |  |
| able by Facility<br>able by instructor                                                                                                    |                                                       | ACC 111                                   | INTRODUCTION TO FINANCIAL<br>ACCT | 3.00  |                      | 0   | Û      |   |  |
| e My Password                                                                                                    |                                                       | ECO 119                                   | BUSINESS ECONOMICS 2              | 3.00  |                      | 0   | Û      |   |  |
|                                                                                                    |                                                       |                                           | Move selected courses to To       | erm [ |                      |     | move   |   |  |
|                                                                                                    |                                                       |                                           |                                   |       | JAN_LONG (ALL        |     |        |   |  |
|                                                                                                    | Plan En                                               | roll My Aca                               | 1                                 |       |                      |     |        |   |  |

Figure 10: Move the courses to term.

## Step 4:

The courses have been moved to selected term.

| n 🖬                                                                                                    |        |                                |                                                                |                       |             |       |             | ~ |  |
|----------------------------------------------------------------------------------------------------|--------|--------------------------------|----------------------------------------------------------------|-----------------------|-------------|-------|-------------|---|--|
| (>)                                                                                                    | ſ      | Plan                           | Enro                                                           | all .                 |             | My    | Academics   |   |  |
| Service<br>ustomizations<br>ass Search / Browse<br>atalog                                                               | My Pla | anner                          | -12                                                            |                       |             |       |             |   |  |
| Academic Planning  My Planner  Fordiment  Add courses to Planner using:  PLAN BY MY REQUIREMENTS                        |        |                                |                                                                |                       |             |       |             | I |  |
| ampus Finances                                                                                                    |        |                                | Delete all                                                     | courses               | in Planner: | De    | LETE ALL    | 1 |  |
| ampus Personal Information<br>egree Progress/Graduation<br>orting Tools<br>pleTools                                     | × 1    | ACC 111, ECC                   | 0 119 have been moved to MA                                    | Y_LONG                | (ALL PROG)  | 2015. |             | 1 |  |
| egree Progress/Graduation<br>orting Tools                                                                               |        |                                | D 119 have been moved to MA<br>PROG)_2015                      | Y_LONG                | (ALL PROG)  | 2015. |             |   |  |
| egree Progress/Graduation<br>orting Tools<br>pic Tools<br>Table by Course<br>Table by Facility                          | - MAY  |                                |                                                                | Y_LONG<br>Units       | (ALL PROG)  | 2015. | Delete      |   |  |
| egree Progress/Graduation<br>orting Tools<br>pic Tools<br>eTable by Course<br>Table by Facility<br>eTable by Instructor | - MAY  | LONG (ALL                      | PROG)_2015                                                     |                       | Typically   |       | Delete<br>Î |   |  |
| egree Progress/Graduation<br>orting Tools<br>pic Tools<br>eTable by Course<br>Table by Facility<br>eTable by Instructor | Select | LONG (ALL<br>Course            | PROG)_2015<br>Description                                      | Units                 | Typically   | Req   |             |   |  |
| egree Progress/Graduation<br>orting Tools<br>pic Tools<br>eTable by Course<br>Table by Facility<br>eTable by Instructor | Select | LONG (ALL<br>Course<br>ACC 111 | PROG)_2015<br>Description<br>INTRODUCTION TO FINANCIAL<br>ACCT | Units<br>3.00<br>3.00 | Typically   | Req   | 0           |   |  |

Figure 11: Message indicate that the courses move to selected term.

## 3. Add Classes : Add courses.

## Step 1:

Navigation: <u>Self Service</u> > <u>Enrollment</u> > <u>Add Classes</u>

| Self Service<br>Customizations                                                                               |     | Plan                                      |             |                | Enroll |               | My Academics     |
|----------------------------------------------------------------------------------------------------|-----|-------------------------------------------|-------------|----------------|--------|---------------|------------------|
| Class Search / Browse                                                                                        |     | my class schedule                         |             | add            |        | drop          | term information |
| Catalog<br>D Academic Planning<br>PEnrollment                                                                | Ad  | d Classes                                 |             |                |        | Colorado.     | 1-2-3            |
| Enrollment Dates     My Class Schedule     My Weekly Schedule                                                | Sel | ect Term                                  |             |                |        |               |                  |
| <ul> <li>Enrollment Add Classes</li> <li>Enrollment Drop Classes</li> </ul>                                  | Sel | ect a term then click                     | Continu     | ie.            | 19     |               |                  |
| - View My Exam Schedule                                                                                      |     | Term                                      | Care        | er             | In     | stitution     |                  |
| - View My Grades                                                                                             | Ø   | JAN_LONG (ALL<br>PROG)_2015               | Foun        | dation Program | Nil    | ai University |                  |
| <ul> <li>Campus Finances</li> <li>Campus Personal Information</li> <li>Degree Progress/Graduation</li> </ul> | Ø   | MAY_LONG (ALL<br>PROG)_2015               | Foun        | dation Program | Nil    | ai University |                  |
| Reporting Tools PeopleTools TimeTable by Course TimeTable by Facility                                        |     |                                           | Crit-       |                |        | Co            | ONTINUE          |
| TimeTable by Instructor<br>Change My Password                                                                |     | I Enroli MyAcademi<br>ClassSchedule Add [ |             | m Information  |        |               |                  |
|                                                                                                    | My  | Academics -                               | <b>&gt;</b> |                |        |               |                  |

Figure 12: Page showing Add Classes menu.

## Step 2:

Select the term and click 'Continue' button.

| Self Service<br>Customizations                                                                                                  | Plan                                                                               | En                                                                                                    | roll             | My Academics     |
|----------------------------------------------------------------------------------------------------|------------------------------------------------------------------------------------|----------------------------------------------------------------------------------------------------|------------------|------------------|
| Class Search / Browse<br>Catalog                                                                                                | my class schedule                                                                  | add                                                                                                    | drop             | term information |
| Academic Planning                                                                                                    | Add Classes                                                                        |                                                                                                    |                  | <b>1</b>         |
| - <u>Enrollment Dates</u> - <u>My Class Schedule</u> - <u>My Weekly Schedule</u> - Enrollment: Add Classes                      | Select Term                                                                        |                                                                                                    |                  |                  |
| - Enrollment: Drop Classes                                                                                                    | Select a term then cl                                                              | Career                                                                                                    | Institution      |                  |
| View My Exam Schedule     View My Grades Campus Finances                                                                        | JAN_LONG (ALL<br>PROG)_2015                                                        | Foundation Program                                                                                                    | Nilai University |                  |
| Campus Personal Information<br>Degree Progress/Graduation                                                                       | MAY_LONG (ALL     PROG)_2015                                                       | Foundation Program                                                                                                    | Nilai University | /                |
| Reporting Tools<br>PeopleTools<br>TimeTable by Course<br>TimeTable by Facility<br>TimeTable by Instructor<br>Change My Password | <u>Plan Enroll My Acade</u><br><u>My Class Schedule</u> <u>Add</u><br>My Academics | a second second s | Cor              | ITINUE           |

Figure 13: Select term for enrollment process.

#### Step 3:

Select 'My Planner' option and click 'Search' button.

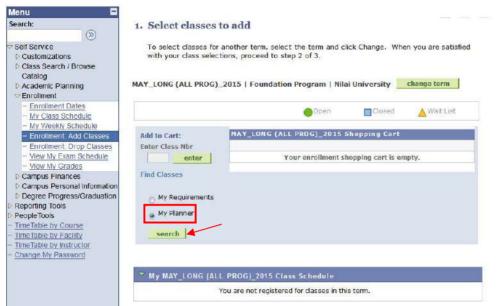

Figure 14: Select My Planner option.

#### Step 4:

Select course by click 'select' button.

| :h:                                                                                                    | P                | 'lan                                                   |              | Enroll                       | My Aca  | demics      |
|----------------------------------------------------------------------------------------------------|------------------|--------------------------------------------------------|--------------|------------------------------|---------|-------------|
| () Service                                                                                                    | my class sch     | redule                                                 | add          | drop                         | term    | Information |
| Customizations                                                                                                    | d Classes        | 1                                                      |              | 0                            | 1       |             |
| catalog<br>kcademic Planning Sea                                                                                                    | rch fron         | n My Planner                                           |              |                              |         |             |
| My class schedule                                                                                                    | LONG (ALL PF     | ROG)_2015   Foundatio                                  | m Progra     | m   Nilai University         |         |             |
| - My Weekly Schedule<br>- Enrollment Add Classes<br>- Enrollment Drop Classes                                                                                     | n to 1. Select   | t classes to add                                       |              |                              |         |             |
|                                                                                                    | MAY_LONG         | (ALL PROG)_2015                                        |              |                              |         | ÷ 1         |
| - View My Grades Cour                                                                                                    | rse D            | escription                                             | Units        | Term Status                  |         | Select      |
|                                                                                                    |                  |                                                        |              |                              |         |             |
| Campus Finances<br>Campus Personal Information                                                                                                    |                  | ITRODUCTION TO<br>INANCIAL ACCT                        | 3.00         | Classes available this term. | 8       | select      |
| Campus Finances<br>Campus Personal Information<br>Degree Progress/Graduation<br>porting Tools                                                                     | 111 EI           |                                                        | 3.00<br>3.00 | Classes available this term. | k<br>E  | select      |
| Campus Finances ACC<br>ampus Personal Information<br>Jegree Progress/Graduation<br>porting Tools<br>pel Tools<br>e Table by Course<br>e Table by Facility         | 111 EI<br>119 EI | INANCIAL ACCT                                          | 10.0277      |                              |         |             |
| Campus Finances ACC<br>ampus Personal Information<br>Jegree Progress/Graduation<br>porting Tools<br>pel Tools<br>e Table by Course<br>e Table by Facility         | 111 EI<br>119 EI | NANCIAL ACCT                                           | 10.0277      |                              | 5.<br>  |             |
| Campus Finances ACC<br>Campus Personal Information<br>legree Progress/Graduation<br>poleTools<br>le Table by Course<br>le Table by Instructor<br>ande My Password | 111 EI<br>119 EI | INANCIAL ACCT<br>USINESS ECONOMICS<br>L classes to add | 10.0277      |                              | 3.<br>4 |             |

## Step 5:

Select for 'LEC' section by selecting 'select' button.

| earch:                                                                                    | MAY            | LONG                                                                                                    | GALL   | PROG    | ) 2015 Col | urse Schedule |                            |  |
|-------------------------------------------------------------------------------------------|----------------|----------------------------------------------------------------------------------------------------|--------|---------|------------|---------------|----------------------------|--|
| Self Service Customizations Class Search / Browse Catalog Academic Planning Enrollment    | My Cla         | My Class Schedule         Shopping Cart           You are not registered for classes in this term.         Your shopping cart is empty. |        |         |            |               |                            |  |
| Enrollment Dates     My Class Schedule     My Weekly Schedule     Enrollment: Add Classes | section        | s for MA                                                                                                    | Y_LONG | (ALL PR | OG)_2015   | Open Closed   | Wait List                  |  |
| - Enrolment: Drop Classes                                                                 | Section        |                                                                                                    |        |         | Session    | Status        | ×                          |  |
| - View My Exam Schedule<br>- View My Grades                                               | L-LEC (        |                                                                                                    |        |         | 1          | <u> </u>      | select                     |  |
| D Campus Finances                                                                         |                | Days                                                                                                    | Start  | End     | Room       | Instructor    | Dates                      |  |
| Campus Personal Information<br>Degree Progress/Graduation<br>Reporting Tools              |                | TBA                                                                                                    | TBA    |         | TBA        | Staff         | 04/17/2015 -<br>09/30/2015 |  |
| PeopleTools                                                                               | Section        |                                                                                                    |        |         | Session    | Status        |                            |  |
| TimeTable by Course<br>TimeTable by Facility                                              | <u>T-TUT (</u> | 1648)                                                                                                    |        |         | 1          | <u> </u>      | select                     |  |
| TimeTable by Instructor                                                                   |                | Days                                                                                                    | Start  | End     | Room       | Instructor    | Dates                      |  |
| Change My Password                                                                        |                | тва                                                                                                    | TBA    |         | ТВА        | Staff         | 04/17/2015 -<br>09/30/2015 |  |

Figure 16: Select subject by component.

# Step 6:

Select related class section (for example Tutorial/Lab) and click 'Next' button.

| earch:                                                                                                    |        |                            | Plan                         |                                   | Enroll            |          | 1                   | Academics    |       |
|----------------------------------------------------------------------------------------------------|--------|----------------------------|------------------------------|-----------------------------------|-------------------|----------|---------------------|--------------|-------|
| Self Service                                                                                                    | 0      | my class :                 | schedule                     | add                               | ı (               | drop     |                     | term informa | ation |
| Customizations     Class Search / Browse     Catalog     Academic Planning     Ciniment                                                                                                    |        | d Class<br>Select c        |                              | add - Rela                        | ted Class S       | Sections |                     | - 1-2-       | 3     |
| Enroilment Dates <u>My Class Schedule</u> <u>My Weekly Schedule</u> Enroilment: Add Classes                                                                                                    | ACC    |                            | TRODUCT                      | 5   Foundation Pri<br>TON TO FINA | T                 | versity  |                     |              |       |
| Enrolment: Drop Classes <u>View My Exam Schedule</u> View My Grades                                                                                                    | Lectur | 6 361606601                | Section I<br>TBA             |                                   |                   |          |                     |              |       |
| - <u>View My Exam Schedule</u><br>- <u>View My Grades</u><br>D Campus Finances                                                                                                    |        | 6 36160.601                |                              |                                   | Open              | Ck       | ised 🛕              | Wait List    |       |
| <u>View My Exam Schedule</u> <u>View My Grades</u> Campus Finances     Campus Personal Information     Degree Progress/Graduation                                                              |        |                            | тва                          | (Required);                       | ● <sup>Cpen</sup> | Ch       | beau 💧              | Wait List    |       |
| <u>View My Exam Schedule</u> <u>View My Grades</u> Campus Finances     Campus Personal Information     Degree Progress/Graduation     Reporting Tools     People Tools                         |        | ect Tutori                 | тва                          |                                   |                   | Dow Cr   | osad 🛕<br>Instructo |              |       |
| - View My Exam Schedule                                                                                                    |        | ect Tutori<br>Class        | TBA                          | (Required):<br>Schedule           |                   | oom      | -                   |              |       |
| <u>View My Exam Schedule</u> <u>View My Grades</u> Campus Finances     Campus Personal Information     Degree Progress/Graduation     Reporting Tools     PeopleTools     Time Table by Course | Sel    | ect Tutori<br>Class<br>Nbr | TBA<br>al section<br>Section | (Required):<br>Schedule           | R                 | oom      | Instructo           |              |       |

Figure 17: Select related class section.

### Step 7:

Click on 'Next' button to confirm the subject.

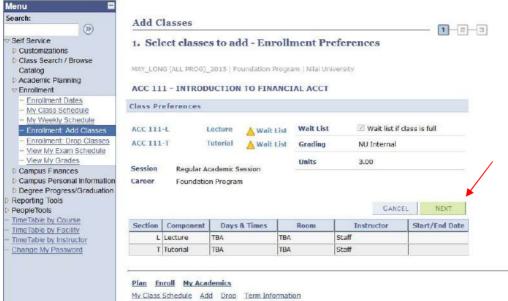

Figure 18: Click 'Next' button.

#### Step 8:

Repeat <u>Step 3</u> until <u>Step 7</u> to add other courses one by one.

#### Step 9:

Proceed for course enrollment by click 'Proceed to Step 2 of 3' button.

| iearch:                                                                                  | 1. Select classes t                                                                                                    | o add    |                     |                 |             |             |       |          |  |
|------------------------------------------------------------------------------------------|----------------------------------------------------------------------------------------------------|----------|---------------------|-----------------|-------------|-------------|-------|----------|--|
| Self Service<br>Customizations                                                           | To select classes for another term, select the term and click Change. When you are satisfied<br>with your class selections, proceed to step 2 of 3. |          |                     |                 |             |             |       |          |  |
| D Class Search / Browse<br>Catalog<br>D Academic Planning<br>Senrolment                  | CO 119 has bee                                                                                                    | n added  | to your Shop        | oping Cart.     |             |             |       |          |  |
| Enrollment Dates     My Class Schedule     My Weekly Schedule     Enrollment Add Classes | MAY_LONG (ALL PROG)_                                                                                                    | 2015   F | oundation Pr        | ogram   Nilai U | niversity _ | change term | I     |          |  |
| - Enrollment: Drop Classes                                                               |                                                                                                    |          |                     | Open            | Closed      | A Wait List |       |          |  |
| <ul> <li><u>View My Exam Schedule</u></li> <li><u>View My Grades</u></li> </ul>          | Add to Cart:                                                                                                    | MAY_L    | ONG (ALL PR         | ROG)_2015 Sho   | pping Cart  |             |       |          |  |
| D Campus Finances                                                                        | Enter Class Nbr                                                                                                    | Delete   | Class               | Days/Times      | Room        | Instructor  | Units | Status   |  |
| Campus Personal Information<br>Degree Progress/Graduation<br>Reporting Tools             | enter                                                                                                    | Û        | ACC 111-L<br>(1646) | TBA             | TBA         | Staff       | 3.00  | <b>A</b> |  |
| PeopleTools<br>DimeTable by Course                                                       | Find Classes                                                                                                    |          | ACC 111-T<br>(1648) | TBA             | TBA         | Staff       |       | <b>A</b> |  |
| TimeTable by Course<br>TimeTable by Facility<br>TimeTable by Instructor                  | O My Requirements                                                                                                    | Û        | ECO 119-L<br>(1643) | TBA             | TBA         | Staff       | 3.00  | <b>A</b> |  |
| Change My Password                                                                       | g My Planner                                                                                                    |          | ECO 119-T<br>(1655) | TBA             | TBA         | Staff       |       | <b>A</b> |  |
|                                                                                          | search                                                                                                    |          |                     |                 |             |             |       |          |  |

Figure 19: Proceed to next level.

# **Step 10:**

Confirm classes. Click on 'Finish Enrolling' button.

| Nenu 🗖                                                                         | Add Classes                             |                                                     |                      |                 |               |           |        |
|--------------------------------------------------------------------------------|-----------------------------------------|-----------------------------------------------------|----------------------|-----------------|---------------|-----------|--------|
| (S)                                                                            | Auto Classes                            |                                                     |                      |                 |               | 1         | 2      |
| Self Service                                                                   | 2. Confirm                              | classes                                             |                      |                 |               |           |        |
| Class Search / Browse     Catalog     Academic Planning                        |                                         | nrolling to process your<br>ng these classes, click |                      | lasses listed b | elow. To exit |           |        |
| Paroliment                                                                     | MAY LONG TALL PE                        | ROG) 2015   Foundation                              | i Program i Nilai Un | versity         |               |           |        |
| - Enrollment Dates                                                             | 1/5/00000000000000000000000000000000000 |                                                     |                      |                 |               |           |        |
| <ul> <li>My Class Schedule</li> <li>My Weekly Schedule</li> </ul>              |                                         |                                                     | Open                 | Clo             | sed 🔼 V       | vait List |        |
| - Enroliment: Add Classes<br>- Enroliment: Drop Classes                        | Class                                   | Description                                         | Days/Times           | Room            | Instructor    | Units     | Status |
| <ul> <li>View My Exam Schedule</li> <li>View My Grades</li> </ul>              | ACC 111-L<br>(1646)                     | INTRODUCTION TO<br>FINANCIAL ACCT<br>(Lecture)      | тва                  | тва             | Staff         | 3.00      | 4      |
| Campus Finances     Campus Personal Information     Degree Progress/Graduation | ACC 111-T<br>(1648)                     | INTRODUCTION TO<br>FINANCIAL ACCT<br>(Tutorial)     | TBA                  | TBA             | Staff         |           |        |
| Reporting Tools<br>People Tools<br>TimeTable by Course                         | ECO 119-L<br>(1643)                     | BUSINESS<br>ECONOMICS 2<br>(Lecture)                | ТВА                  | тва             | Staff         | 3.00      | 4      |
| TimeTable by Facility<br>TimeTable by Instructor                               | ECO 119-T<br>(1655)                     | BUSINESS<br>ECONOMICS 2<br>(Tutorial)               | тва                  | ТВА             | Staff         |           |        |

Figure 20: Confirm the classes.

## **Step 11:**

View enrollment confirmation.

| (3)                                                                                                    | Plan                         | Enroll My                                                                                        | Academics        |
|----------------------------------------------------------------------------------------------------|------------------------------|--------------------------------------------------------------------------------------------------|------------------|
| elf Service                                                                                                   | my class schedule            | add drop                                                                                         | term information |
| Customizations<br>Class Search / Browse                                                                       | Add Classes                  |                                                                                                  | 1-2-3            |
| Catalog<br>Academic Planning<br>Enrollment                                                                    | 3. View results              |                                                                                                  |                  |
| Enrollment Dates     My Class Schedule     My Weekly Schedule                                                 | View the following status    | report for enrollment confirmations and errors:                                                  |                  |
| Enrollment Add Classes     Enrollment Drop Classes     View My Exam Schedule                                  | MAY_LONG (ALL PROG)_2015   1 | Foundation Program   Nilai University                                                            |                  |
| - View My Grades                                                                                              |                              | Success: enrolled 🛛 🗙 Error: unable to                                                           | add class        |
| ampus Finances<br>ampus Personal Information                                                                  | Class                        | Message                                                                                          | Status           |
| legree Progress/Graduation<br>porting Tools                                                                   | ACC 111                      | Message: Class 1646 is full. You have been been<br>placed on the wait list in position number 1. | ×                |
|                                                                                                    | ECO 119                      | Message: Class 1643 is full. You have been been placed on the wait list in position number 1.    | ×                |
| Reporting Tools<br>People Tools<br>Time Table by Course<br>Time Table by Facility<br>Time Table by Instructor |                              | - M                                                                                              | OTHER CLASS      |

Figure 21: Enrollment confirmation.

## **Step 12:**

Click on 'Add Another Class' button to add new course and repeat Step 3 until Step 11.

|                                                                                                    | Plan                                                                                                    | Enroll My                                       | Academics                             |
|----------------------------------------------------------------------------------------------------|----------------------------------------------------------------------------------------------------|-------------------------------------------------|---------------------------------------|
| Self Service                                                                                                    | my class schedule                                                                                                    | add drop                                        | term information                      |
| Customizations<br>Class Search / Browse                                                                                               | Add Classes                                                                                                    |                                                 |                                       |
| Catalog<br>Academic Planning<br>Enrollment                                                                                            | 3. View results                                                                                                    |                                                 | 1-2-3                                 |
| <ul> <li>Enrolment Dates</li> <li>My Class Schedule</li> <li>My Weekly Schedule</li> </ul>                                            | View the following status                                                                                                    | report for enroliment confirmations and errors: |                                       |
| Enrollment, Add Classes     Enrollment, Drop Classes                                                                                  | MAY_LONG (ALL PROG)_2015                                                                                                    | Foundation Program   Nilai University           |                                       |
| <ul> <li>View My Exam Schedule</li> <li>View My Grades</li> </ul>                                                                     |                                                                                                    | Success; enrolled XError: unable to             | add class                             |
| ampus Finances                                                                                                    | Class                                                                                                    | Message                                         | Status                                |
| Campus Personal Information                                                                                                    | and the second second se | Message: Class 1646 is full. You have been been | ~                                     |
| Degree Progress/Graduation                                                                                                    | ACC 111                                                                                                    | placed on the wait list in position number 1.   | · · · · · · · · · · · · · · · · · · · |
| Campus Personal Information<br>Degree Progress/Graduation<br>epofing Tools<br>eople Tools<br>meTable by Course<br>meTable by Facility | ACC 111<br>ECO 119                                                                                                    |                                                 | •<br>•                                |

Figure 22: Add another class.

### 4. Drop Classes : Drop courses.

### Step 1:

Navigation: <u>Self Service</u> > <u>Enrollment</u> > <u>Drop Classes</u>

| Self Service<br>Customizations                                                                                                    |           | Plan                        | E                                                                                                    | llon             | My Academics     |
|----------------------------------------------------------------------------------------------------|-----------|-----------------------------|----------------------------------------------------------------------------------------------------|------------------|------------------|
| Class Search / Browse<br>Catalog                                                                                                    |           | my class schedule           | add                                                                                                    | drop             | term information |
| Academic Planning                                                                                                    | Dr        | op Classes                  |                                                                                                    |                  | 1-2-3            |
| Enrollment Dates     My Class Schedule     My Weekly Schedule     Enrollment, Add Classes                                           |           | ect Term                    | : Continue.                                                                                                    |                  |                  |
| Enrollment, Drop Classes     View My Exam Schedule                                                                                  | Thefterla | Term                        | Career                                                                                                    | Institution      |                  |
| View My Grades     Campus Finances                                                                                                  | ø         | JAN_LONG (ALL<br>PROG)_2015 | Foundation Program                                                                                                    | Nilai University |                  |
| Campus Personal Information<br>Degree Progress/Graduation                                                                           | Ø         | MAY_LONG (ALL<br>PROG)_2015 | Foundation Program                                                                                                    | Nilai University |                  |
| Reporting Tools<br>People Tools<br>Time Table by Course<br>Time Table by Facility<br>Time Table by Instructor<br>Change My Password | -         | Class Schedule Add [        | The second second | Co               | NTINUE           |

Figure 23: Page showing Drop Classes Menu.

### Step 2:

Select term and click 'Continue' button.

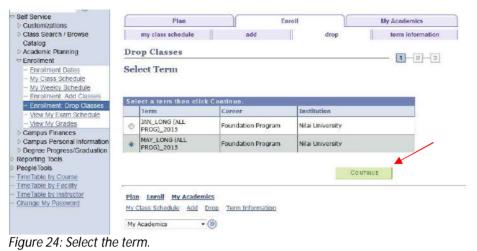

#### 5

### Step 3:

Select the course and click on 'Drop Selected Classes' button.

| 1. Se                                                                                                    | elect class                        | es to drop                                                                                                    |                                                                                                    |                                                                                                    |                                                                                                    |                                                                                                    |                                                                                                    |  |  |
|----------------------------------------------------------------------------------------------------|------------------------------------|----------------------------------------------------------------------------------------------------|----------------------------------------------------------------------------------------------------|----------------------------------------------------------------------------------------------------|----------------------------------------------------------------------------------------------------|----------------------------------------------------------------------------------------------------|----------------------------------------------------------------------------------------------------|--|--|
| Select the classes to drop and click Drop Selected Classes. MAY_LONG (ALL PROG)_2015   Foundation Program   Nilai University |                                    |                                                                                                    |                                                                                                    |                                                                                                    |                                                                                                    |                                                                                                    |                                                                                                    |  |  |
|                                                                                                    |                                    |                                                                                                    | ✓Enroilec                                                                                                    | I 🛞 Dro                                                                                                    | pped 🔥 🔥                                                                                                    | ait List                                                                                                    | ed                                                                                                    |  |  |
| Select                                                                                                    | Class                              | Description                                                                                                    | Days/Times                                                                                                    | Room                                                                                                    | Instructor                                                                                                    | Units                                                                                                    | Status                                                                                                    |  |  |
|                                                                                                    | ACC 111-L<br>(1646)                | INTRODUCTION<br>TO FINANCIAL<br>ACCT (Lecture)                                                                                                    | TBA                                                                                                    | тва                                                                                                    | Staff                                                                                                    | 3.00                                                                                                    | 4                                                                                                    |  |  |
|                                                                                                    | ACC 111-T<br>(1648)                | INTRODUCTION<br>TO FINANCIAL<br>ACCT (Tutorial)                                                                                                    | тва                                                                                                    | TBA                                                                                                    | Staff                                                                                                    |                                                                                                    | 4                                                                                                    |  |  |
|                                                                                                    | <u>ECO 119-L</u><br>( <u>1643)</u> | BUSINESS<br>ECONOMICS 2<br>(Lecture)                                                                                                    | TBA                                                                                                    | ТВА                                                                                                    | Staff                                                                                                    | 3. <mark>0</mark> 0                                                                                                    | 4                                                                                                    |  |  |
|                                                                                                    | ECO 119-T<br>(1655)                | BUSINESS<br>ECONOMICS 2<br>(Tutonal)                                                                                                    | ТВА                                                                                                    | TBA                                                                                                    | Staff                                                                                                    |                                                                                                    |                                                                                                    |  |  |
|                                                                                                    |                                    |                                                                                                    |                                                                                                    |                                                                                                    | DROP SELECT                                                                                                    |                                                                                                    |                                                                                                    |  |  |
|                                                                                                    | Sel                                | Select the classe           MAY_LONG (ALL PR           Select         Class           V         ACC 111-L<br>(1646)           ACC 111-T<br>(1648)         ACC 111-T<br>(1643)           ECO 119-L<br>(1643)         ECO 119-T | MAY_LONG (ALL PROG)_2015   Found         Select       Class       Description         IMTRODUCTION       IMTRODUCTION         Q       ACC 111-L<br>(1646)       IMTRODUCTION         ACC 111-T<br>(1648)       INTRODUCTION         ACC 111-T<br>(1648)       INTRODUCTION         C       ECO 119-L<br>(1643)       BUSINESS<br>ECONOMICS 2<br>(Lecture)         ECO 119-T<br>(1645)       ECONIONICS 2 | Select the classes to drop and click Drop Selected Class MAY_LONG (ALL PROG)_2015   Foundation Program   P  Performed Select Class Description Days/Times Select Class Description Days/Times  ACC 111-L INTRODUCTION TO FINANCIAL ACCT (Lecture) ACC 111-T INTRODUCTION TO FINANCIAL ACCT (Lecture) ECO 119-L ECONOMICS 2 TBA ECONOMICS 2 TBA ECONOMICS 2 TBA | Select the classes to drop and click Drop Selected Classes.  MAY_LONG (ALL PROG)_2015   Foundation Program   Nilai Universi           Image: Select class       Description       Days/Times       Room         Select class       Description       Days/Times       Room         Select class       Description       Days/Times       Room         Select class       Description       Days/Times       Room         Select class       Description       Days/Times       Room         Select class       Description       Days/Times       Room         Select class       Description       Days/Times       Room         Select class       Description       Days/Times       Room         Select class       Description       Days/Times       Room         Select class       Description       Days/Times       Room         Select class       Description       Days/Times       Room         Select class       Description       Days/Times       Room         Select class       Description       Days/Times       Room         Select class       Description       Days/Times       TBA         Select class       Description       Days/Times       TBA         Select class       Description       TBA       TBA | Select the classes to drop and click Drop Selected Classes.  MAY_LONG (ALL PROG)_2015   Foundation Program   Nilai University change           Image: Image: Image | Select the classes to drop and click Drop Selected Classes.         MAY_LONG (ALL PROG)_2015   Foundation Program   Nilai University       change term <th< td=""></th<> |  |  |

Figure 25: Select the course.

## Step 4:

Confirm the selection and click 'Finish Dropping' button.

| Self Service<br>Customizations                                                                                                    | P              | lan                               | Enroll                                          |                      | M              | y Academics      |
|----------------------------------------------------------------------------------------------------|----------------|-----------------------------------|-------------------------------------------------|----------------------|----------------|------------------|
| Class Search / Browse<br>Catalog                                                                                                    | my class sch   | edule                             | add                                             | drop                 |                | term information |
| Academic Planning                                                                                                    | Drop Classe    | 5                                 |                                                 |                      |                |                  |
| - My Class Schedule<br>- My Weekly Schedule                                                                                                    |                | your selection                    | r drop request. Ti                              | o exit without       | dropping these |                  |
| Enroliment, Add Classes     Enroliment: Drop Classes     View My Exam Schedule     View My Grades     Campus Finances                                                                | classes, click |                                   |                                                 | iversity             |                | ait Listed       |
| Enrollment. Add Classes     Enrollment. Drop Classes     View My Exam Schedule     View My Grades     Campus Finances     Campus Personal information     Degree Progress/Graduation | classes, click | Cancel,<br>ROG)_2015   Foundation | ) Program   Nilai Ur<br><mark>er</mark> Enrolle | niversity<br>:d 🛞Dro | pped 🔺 W       | vait Listed      |
| Enrollment, Add Classes     Enrollment, Drop Classes     View My Exam Schedule     View My Grades     Campus Finances     Campus Finances                                            | classes, click | Cancel.                           | i Program   Nilai Ur                            | iversity             |                |                  |

Figure 26: Confirm the drop subject.

# Step 5:

View result after drop the course.

| Customizations                                                                                                    | Plan                                                                       | Enroll                                 |                        | My Academics     |
|----------------------------------------------------------------------------------------------------|----------------------------------------------------------------------------|----------------------------------------|------------------------|------------------|
| Class Search / Browse<br>Catalog                                                                                       | my class schedule                                                          | add                                    | drop                   | term information |
| ▷ Academic Planning                                                                                                    | Drop Classes                                                               |                                        |                        | - 1-2-3          |
| Enrollment Dates     My Class Schedule     My Weekly Schedule     Enrollment: Add Classes     Enrollment: Drop Classes | <ol> <li>View results</li> <li>View the results of you request.</li> </ol> | r enrollment request. Click Fix        | Errors to make changes | to your          |
| - <u>View My Exam Schedule</u> - <u>View My Grades</u> Campus Finances                                                 | MAY_LONG (ALL PROG)_2015                                                   | Foundation Program   Nilai Univ        | versity                |                  |
| D Campus Personal Information<br>D Degree Progress/Graduation                                                          |                                                                            | 🞸 Success: dropped                     | 🗶 Error: unab          | le to drop dass  |
| Reporting Tools                                                                                                    | Class                                                                      | Message                                |                        | Status           |
| PeopleTools                                                                                                    | ACC 111                                                                    | Success: This class has b<br>schedule. | een removed from your  |                  |
| TimeTable by Course<br>TimeTable by Facility                                                                           |                                                                            |                                        |                        |                  |

Figure 27: Page showing drop status.

#### Step 6:

Click on 'My Class Schedule' button to check student's class schedule.

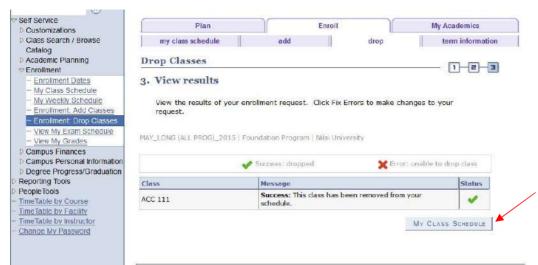

Figure 28: Click 'My Class Schedule' button to check timetable.

| Search:                                                                                                   | My                                                                 | Class S | Schedule     |                |                           |            |                            |
|----------------------------------------------------------------------------------------------------|--------------------------------------------------------------------|---------|--------------|----------------|---------------------------|------------|----------------------------|
| Self Service<br>Customizations<br>Class Search / Browse<br>Catalog<br>D Academic Planning<br>Centroliment |                                                                    | ONG (AI | opana g      | List View 💮 Wo | eekly Calend<br>Program ( |            | change term                |
| - Enrollment Dates<br>- My Class Schedule                                                                 |                                                                    |         |              |                |                           |            |                            |
| - My Weekly Schedule                                                                                      | C                                                                  | ass Sch | edule Filter | Options        |                           |            |                            |
| - Enroliment: Add Classes                                                                                 | Show Enrolled Classes Show Dropped Classes Show Waitlisted Classes |         |              |                |                           |            |                            |
| <ul> <li>Enrolment: Drop Classes</li> <li>View My Exam Schedule</li> </ul>                                |                                                                    |         |              |                |                           |            |                            |
| - View My Grades                                                                                          | ECO                                                                | 119 - B | USINESS E    | CONOMICS 2     |                           |            |                            |
| Campus Finances<br>Campus Personal Information                                                            | Statu                                                              |         |              | Vaitlist Units | Grading                   | Grade      | Deadlines                  |
| Degree Progress/Graduation<br>eporting Tools                                                              | Waitin                                                             | g       | 1            | 3.00           | NU Internal               |            | 10                         |
| PeopleTools                                                                                               | Class<br>Nbr                                                       | Section | Component    | Days & Times   | Room                      | Instructor | Stort/End Date             |
| TimeTable by Course<br>TimeTable by Facility<br>TimeTable by Instructor                                   | 1643                                                               | L       | Lecture      | TEA            | TBA                       | Staff      | 04/17/2015 -<br>09/30/2015 |
| TIME TABLE DY HIST DUTO                                                                                   | 1655                                                               | I       | Tutorial     | TBA            | TBA                       | Staff      | 04/17/2015 -<br>09/30/2015 |

Figure 29: Page showing Class Schedule.

## 5. Account Inquiry.

Student can view their account details such as account activity by term, charges due, payments made and etc.

## Step 1:

Student can view their account balance at Account Summary.

Navigation: <u>Self Service > Campus Finances > Account Inquiry</u>

| Search:                                                                                                    | summary              | activity                | charges due                | payments / waivers |
|----------------------------------------------------------------------------------------------------|----------------------|-------------------------|----------------------------|--------------------|
| Self Service                                                                                                    | Account Summa        | ury                     |                            |                    |
| Instructor Evaluation     Class Search / Browse     Catalog     Academic Planning     Enrollment     Campus Finances     Student Category     Account Ingury    | Your total account b | alance is 2,210.00 whic | ch is not applicable for E | FA students.       |
| <ul> <li>Campus Personal<br/>Information</li> <li>Academic Records</li> <li>Degree Progress/Graduation</li> <li>Reporting Tools</li> <li>PeopleTools</li> </ul> |                      |                         |                            |                    |
| - TimeTable by Course<br>- TimeTable by Facility<br>- TimeTable by Instructor<br>- Change My Password                                                           | P Remittance Addre   | eses                    |                            |                    |

Figure 30: Account Summary

## Step 2:

Click the 'activity' tab to view account activity.

| Self Service                                                             | summary       | activity                                  | charges du             | e paymen | ts / walvers |          |    |
|--------------------------------------------------------------------------|---------------|-------------------------------------------|------------------------|----------|--------------|----------|----|
| <ul> <li>Instructor Evaluation</li> <li>Class Search / Browse</li> </ul> | Account Act   | ivity                                     |                        |          |              |          |    |
| Catalog<br>Academic Planning                                             | View by       |                                           |                        |          |              |          |    |
| Campus Finances     Student Category                                     | From 03/08/20 | 15 🔀 To 09/08/2015 🕅                      | All Terms              | -        | -            |          | go |
| - Account Inquiry                                                        |               |                                           |                        |          |              |          |    |
| Campus Personal                                                          | Transactions  |                                           | Find                   | View All | First 🖾 1-   | 6 of 6 📭 |    |
| b Academic Records                                                       | Posted Date   | Item                                      | Term                   | Charge   | Payment      | Refund   |    |
| Degree Progress/Graduation<br>Reporting Tools                            | 09/08/2015    | Application Fee                           | JAN_LONG<br>(ALL PROG) | 100.00   |              |          |    |
| PeopleTools<br>TimeTable by Course                                       | 09/08/2015    | Caution Fee                               | JAN_LONG<br>(ALL PROG) | 200.00   |              |          |    |
| TimeTable by Facility<br>TimeTable by Instructor<br>Change My Password   | 09/08/2015    | Course Fee<br>- FOUNDATION OF<br>BUSINESS | JAN_LONG<br>(ALL PROG) | 1,200.00 |              |          |    |
|                                                                          | 09/08/2015    | Insurance Fee                             | JAN_LONG<br>(ALL PROG) | 30.00    |              |          |    |
|                                                                          | 09/08/2015    | RegistrationFee                           | JAN_LONG<br>(ALL PROG) | 350.00   |              |          |    |
|                                                                          | 09/08/2015    | Resource Fee                              | JAN_LONG<br>(ALL PROG) | 330.00   |              |          |    |

Figure 31: Account Activity

Student also can view account activity by particular term.

| Self Service<br>Customizations                                                 | summary       | activity                                  | charges du                                | e payme  | nts / waivers |             |
|--------------------------------------------------------------------------------|---------------|-------------------------------------------|-------------------------------------------|----------|---------------|-------------|
| Instructor Evaluation<br>Class Search / Browse<br>Catalog<br>Academic Planning | Account Act   | livity                                    |                                           |          | _/            |             |
| Enrollment     Campus Finances     Student Category     Account Inquiry        | From 03/08/20 | 15 🗑 To 09/08/2015 🛐                      | All Terms<br>All Terms<br>JAN_LONG (ALL P | 58       |               | go          |
| Campus Personal                                                                | Transactions  |                                           | Find                                      | View All | Eirst 🚺 1-    | -6 of 6 🗖   |
| Academic Records                                                               | Posted Date   | Item                                      | Term                                      | Charge   | Payment       | Refund      |
| Degree Progress/Graduation<br>eporting Tools                                   | 09/08/2015    | Application Fee                           | JAN_LONG<br>(ALL PROG)                    | 100.00   |               |             |
| PeopleTools<br>TimeTable by Course                                             | 09/08/2015    | Caution Fee                               | JAN_LONG<br>(ALL PROG)                    | 200.00   |               |             |
| TimeTable by Facility<br>TimeTable by Instructor<br>Change My Password         | 09/08/2015    | Course Fee<br>- Foundation of<br>Business | JAN_LONG<br>(ALL PROG)                    | 1,200.00 |               |             |
|                                                                                | 09/08/2015    | Insurance Fee                             | JAN_LONG<br>(ALL PROG)                    | 30.00    |               |             |
|                                                                                | 09/08/2015    | RegistrationFee                           | JAN_LONG<br>(ALL PROG)                    | 350.00   |               |             |
|                                                                                | 09/08/2015    | Resource Fee                              | JAN_LONG<br>(ALL PROG)                    | 330.00   |               |             |
|                                                                                |               |                                           |                                           | 2        | First 🚺 1-6 o | t c 🛄 1 act |

Figure 32: Account Activity by Term

# Step 3:

Click the 'charges due' tab to view details of the charges.

| Search:                                                                                                    | summary         | activity              | charges due            | paymen        | its / walvers  |
|----------------------------------------------------------------------------------------------------|-----------------|-----------------------|------------------------|---------------|----------------|
| > Self Service                                                                                                    | Charges Du      | e                     |                        |               |                |
| Customizations     Instructor Evaluation     Class Search / Browse     Catalog     Academic Planning     Enrollment | Currency used i | is Malayslan Ringgit. |                        |               |                |
| Campus Finances  Student Category                                                                                   | 🗢 Details b     | y Due Date Fin        | d   View All   🔊       | First 🖾 1-6 o | f 6 🖸 Lasi     |
| Account Inquiry     Campus Personal                                                                                 | Due Date        | Charge                | Term                   | Due<br>Amount | Runnin<br>Tota |
| Information<br>Academic Records                                                                                     | 01/05/2015      | Insurance Fee         | JAN_LONG<br>(ALL PROG) | 30.00         | 30.0           |
| Degree Progress/Graduation<br>Reporting Tools                                                                       | 01/05/2015      | Application Fee       | JAN_LONG<br>(ALL PROG) | 100.00        | 130.0          |
| PeopleTools<br>TimeTable by Course                                                                                  | 01/05/2015      | Caution Fee           | JAN_LONG<br>(ALL PROG) | 200.00        | 330.0          |
| TimeTable by Facility<br>TimeTable by Instructor                                                                    | 01/05/2015      | Resource Fee          | JAN_LONG<br>(ALL PROG) | 330.00        | 660.0          |
| Change My Password                                                                                                  | 01/05/2015      | RegistrationFee       | JAN_LONG<br>(ALL PROG) | 350.00        | 1,010.0        |
|                                                                                                    | 01/05/2015      | Course Fee            | JAN_LONG               | 1,200.00      | 2,210.0        |
|                                                                                                    |                 |                       |                        |               |                |

Figure 33: Charges due

# Step 4:

Click the 'payments' tab to view details of the payments.

| Search:                                                                                              | summary                | activity                                  | charges due           | payments / waivers   |
|----------------------------------------------------------------------------------------------------|------------------------|-------------------------------------------|-----------------------|----------------------|
| Self Service     Customizations     Instructor Evaluation                                            | Payment History        | r.                                        |                       |                      |
| <ul> <li>Class Search / Browse<br/>Catalog</li> <li>Academic Planning</li> <li>Enrollment</li> </ul> | From 03/08/2014        | To 09/08/201                              | 5 🛐 go                |                      |
| <ul> <li>Campus Finances</li> <li>Student Category</li> </ul>                                        | Posted Payments        | Find   V                                  | iew All   🖾 🛛 First 🖡 | 1 1-2 of 2 🖸 Last    |
| <ul> <li>Account Inquiry</li> </ul>                                                                  | Date Paid              | Payment Type                              | Item Classification   | Paid Amount          |
| Campus Personal                                                                                      | 07/13/2015             | Course Fee-RHB                            | Payment               | 800.00               |
| Academic Records     Degree Progress/Graduation     Reporting Tools                                  |                        | Total Posted<br>Payments for this<br>view |                       | 800.00               |
| D PeopleTools                                                                                        |                        |                                           | l 🔄 Fir               | st 🖾 1-2 of 2 🖾 Last |
| - TimeTable by Course                                                                                | Currency used is Malay | volan Riegalt                             |                       |                      |

Figure 34: Payment details